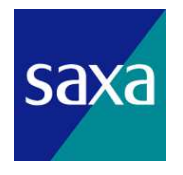

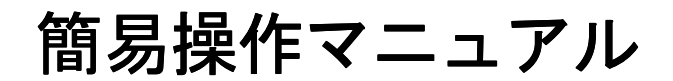

ビジネスコミュニケーションシステム PLATIA

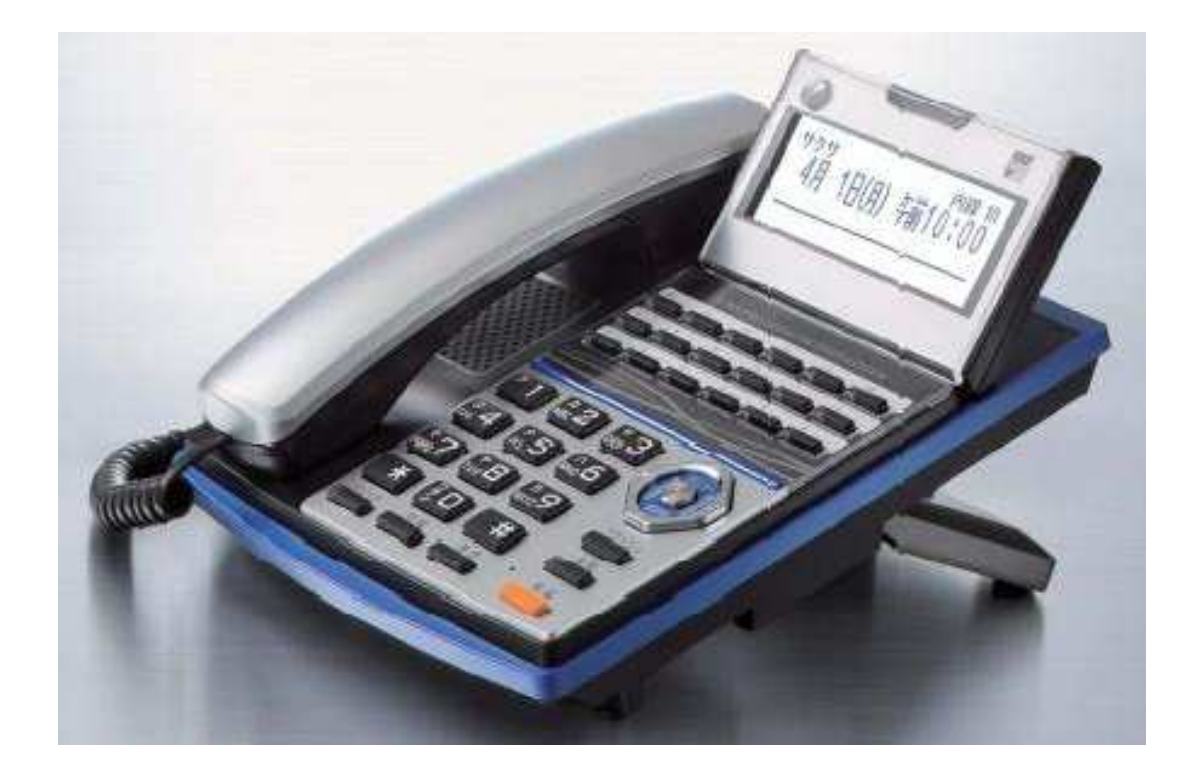

サクサ株式会社 お客様相談室 電話 2670-001393 050-5507-8039

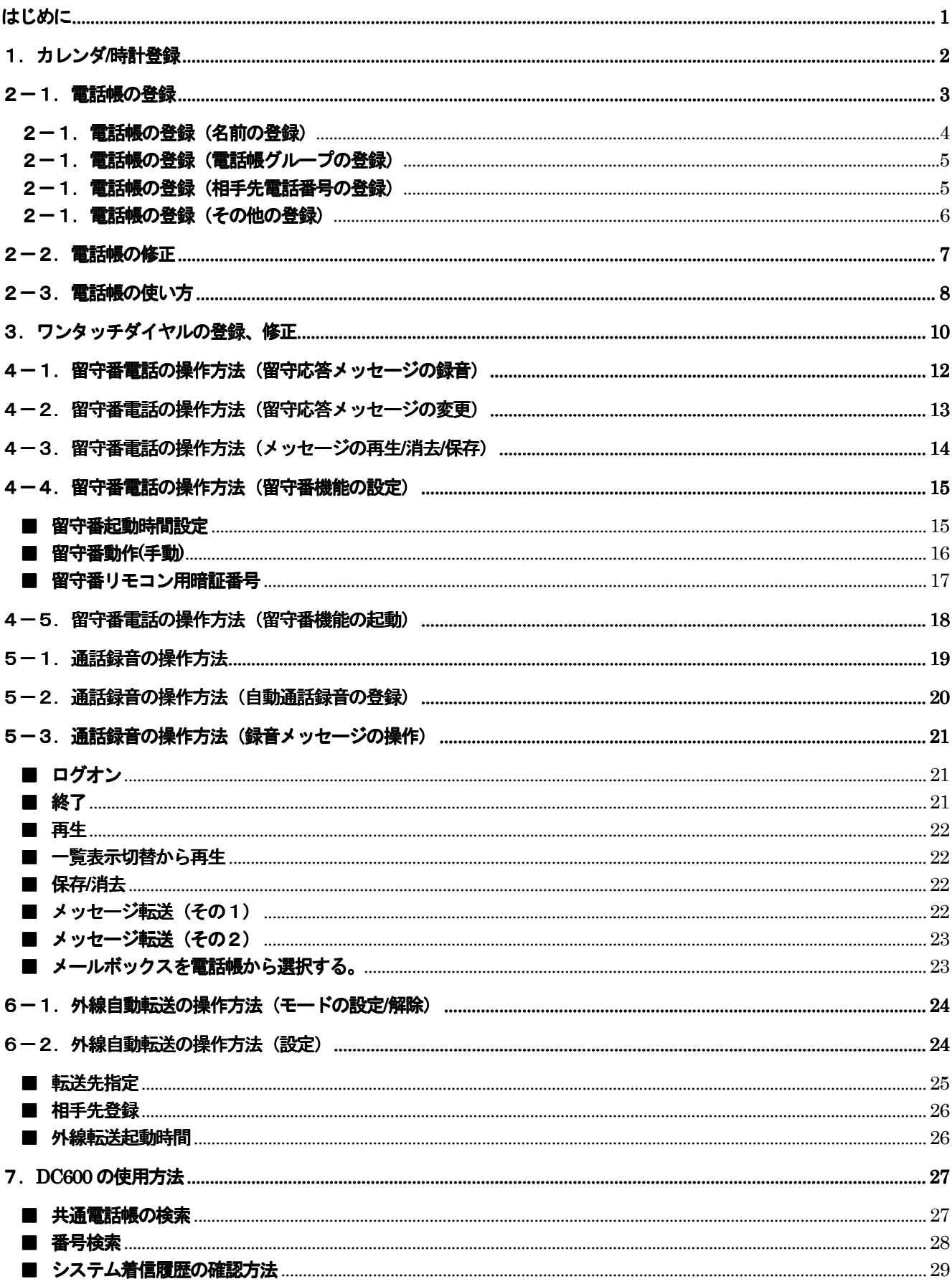

#### はじめに

本マニュアルは以下の基準で記載しています。

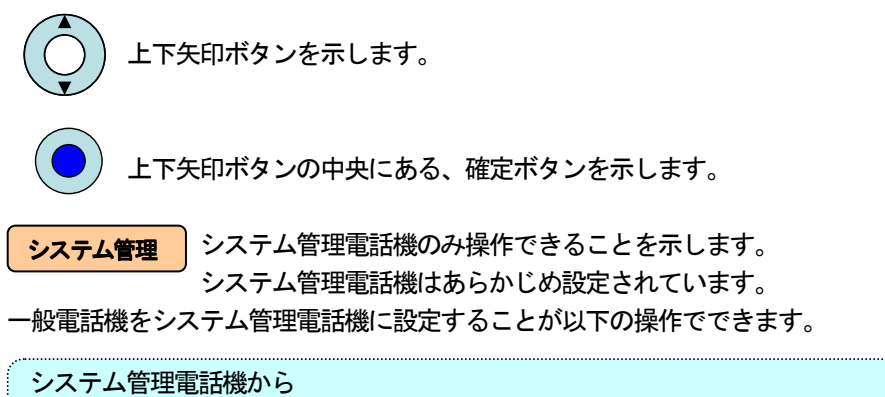

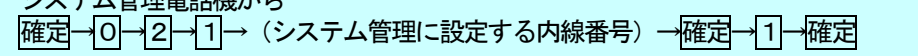

(注意)

本マニュアルの表示イメージはシステム管理電話機の操作で示しています。

 一般電話機で操作ができるメニューもありますが、表示イメージがシステム管理電話機と異なります。 以下は最初のメニュー画面の違いを示しますが、サブメニューの出方も機能差異により変わってきます。 操作は表示イメージを見て、対応する数字ボタンを押して操作してください。

【システム管理電話機】 【一般電話機】

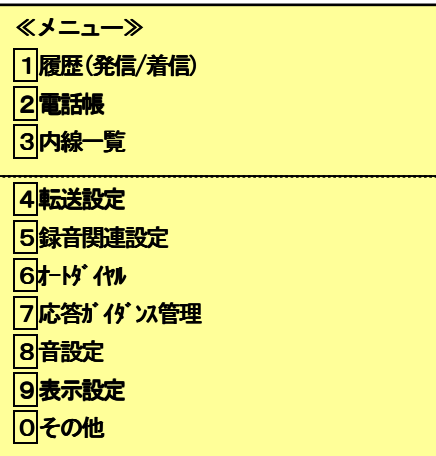

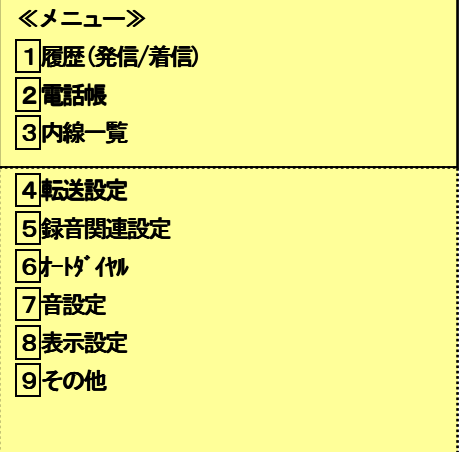

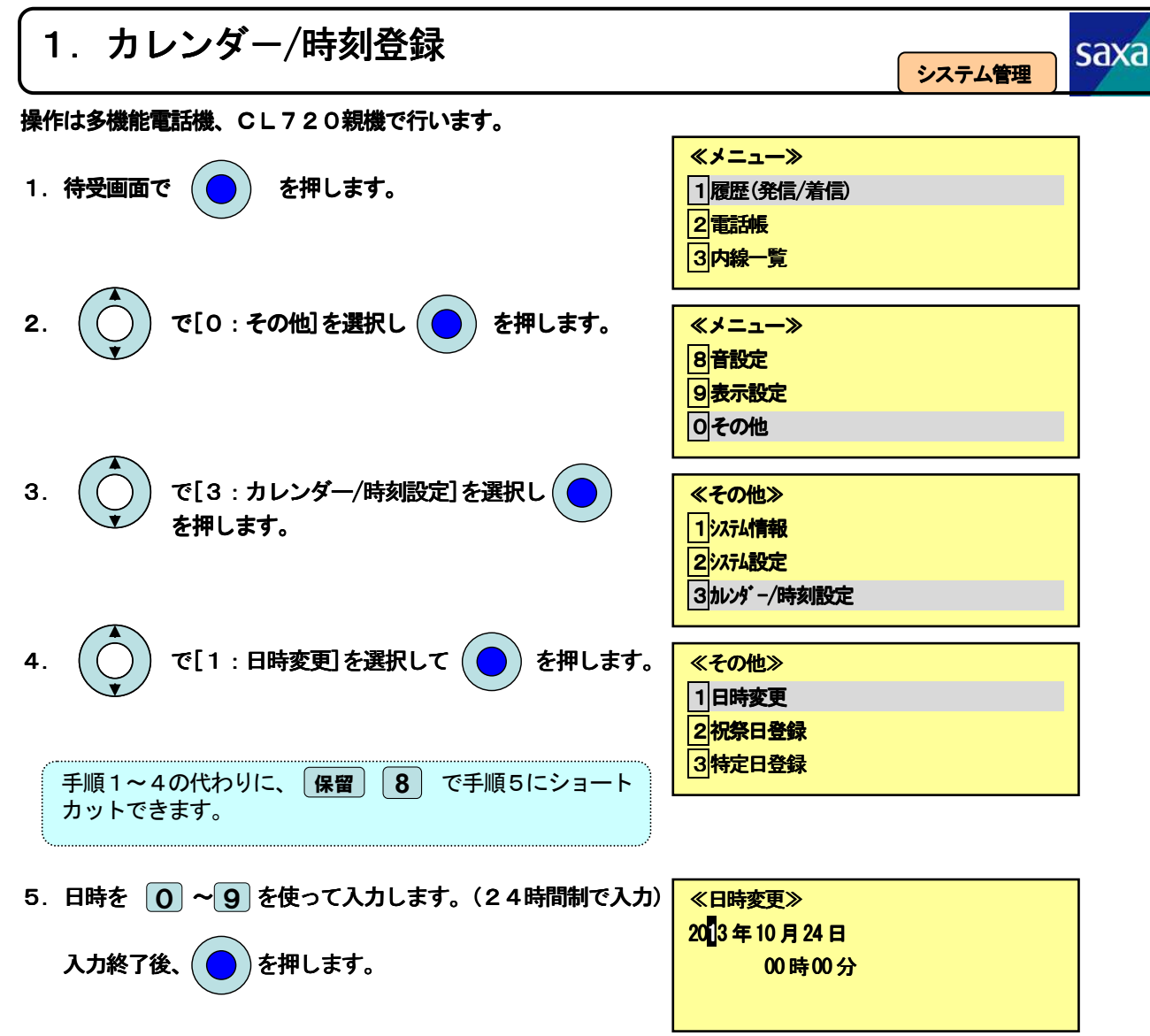

xa

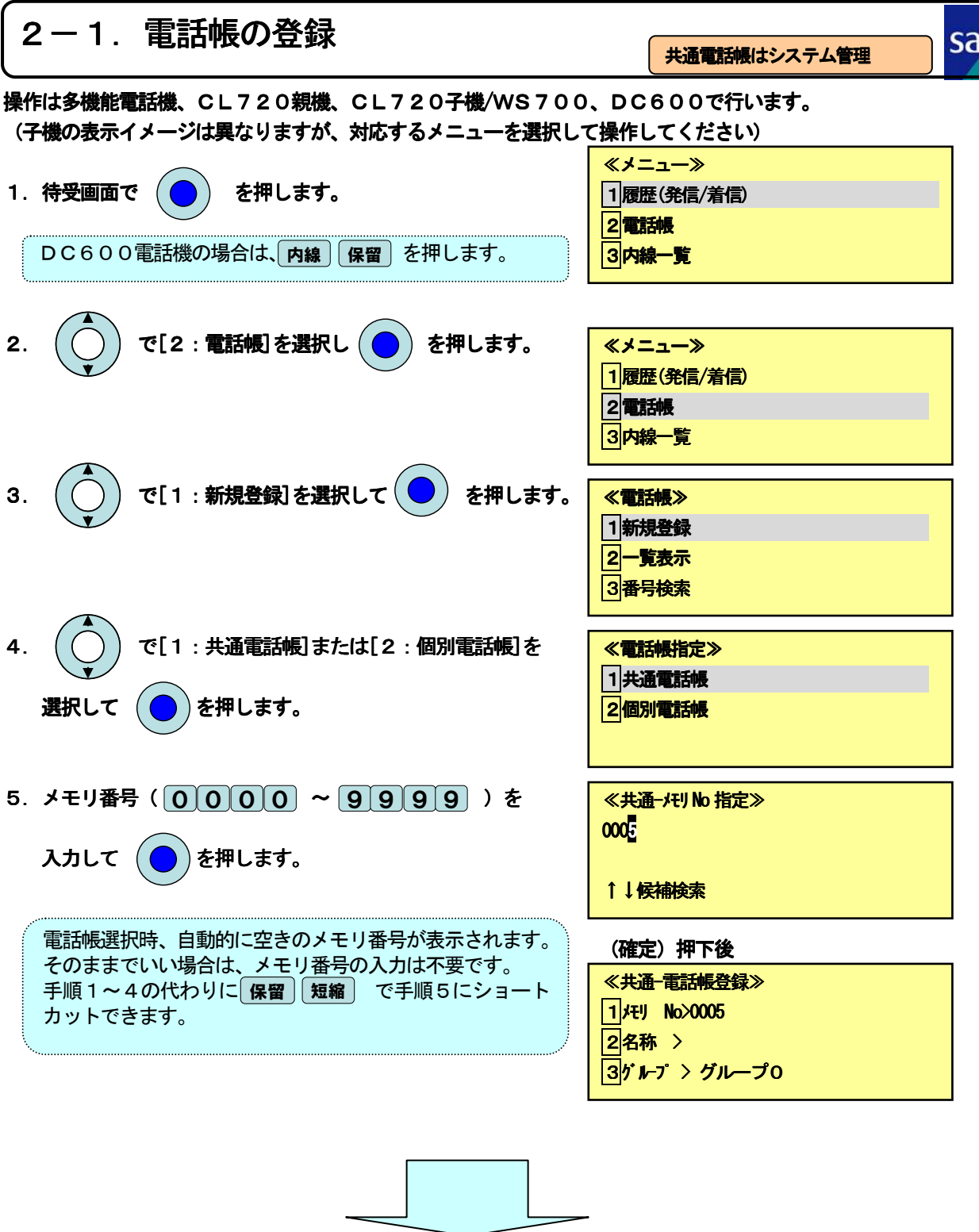

電話帳の名称、グループ、番号の登録へ

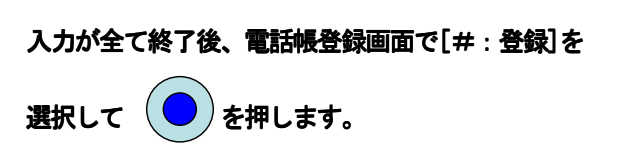

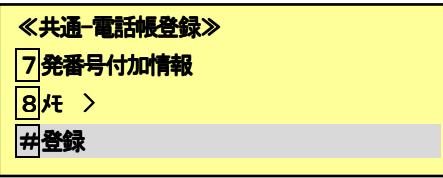

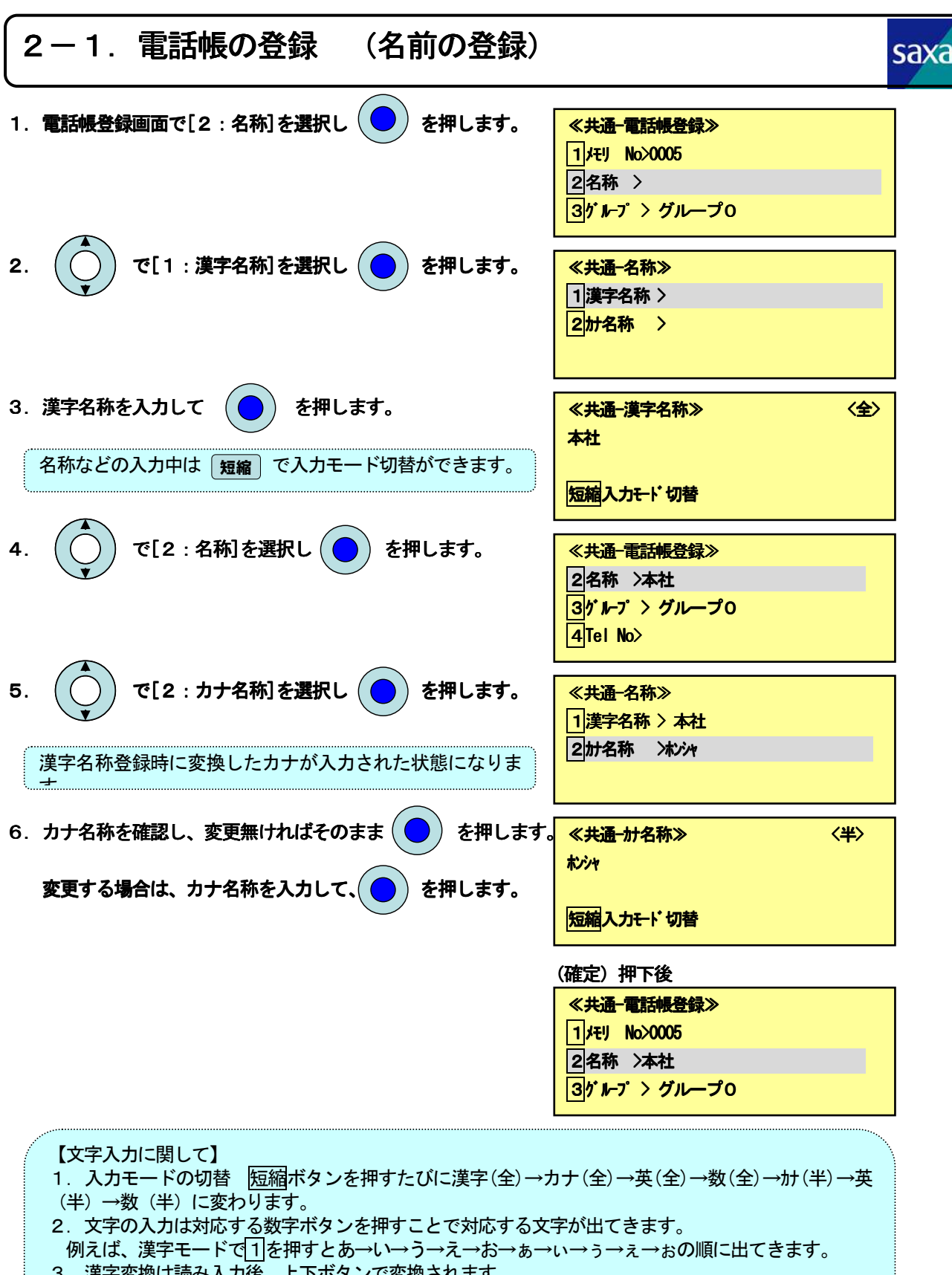

- 3.漢字変換は読み入力後、上下ボタンで変換されます。
- 4.文字の削除は対応箇所まで移動し、フラッシュボタンを押します。長押しすることで全削除になり ます。

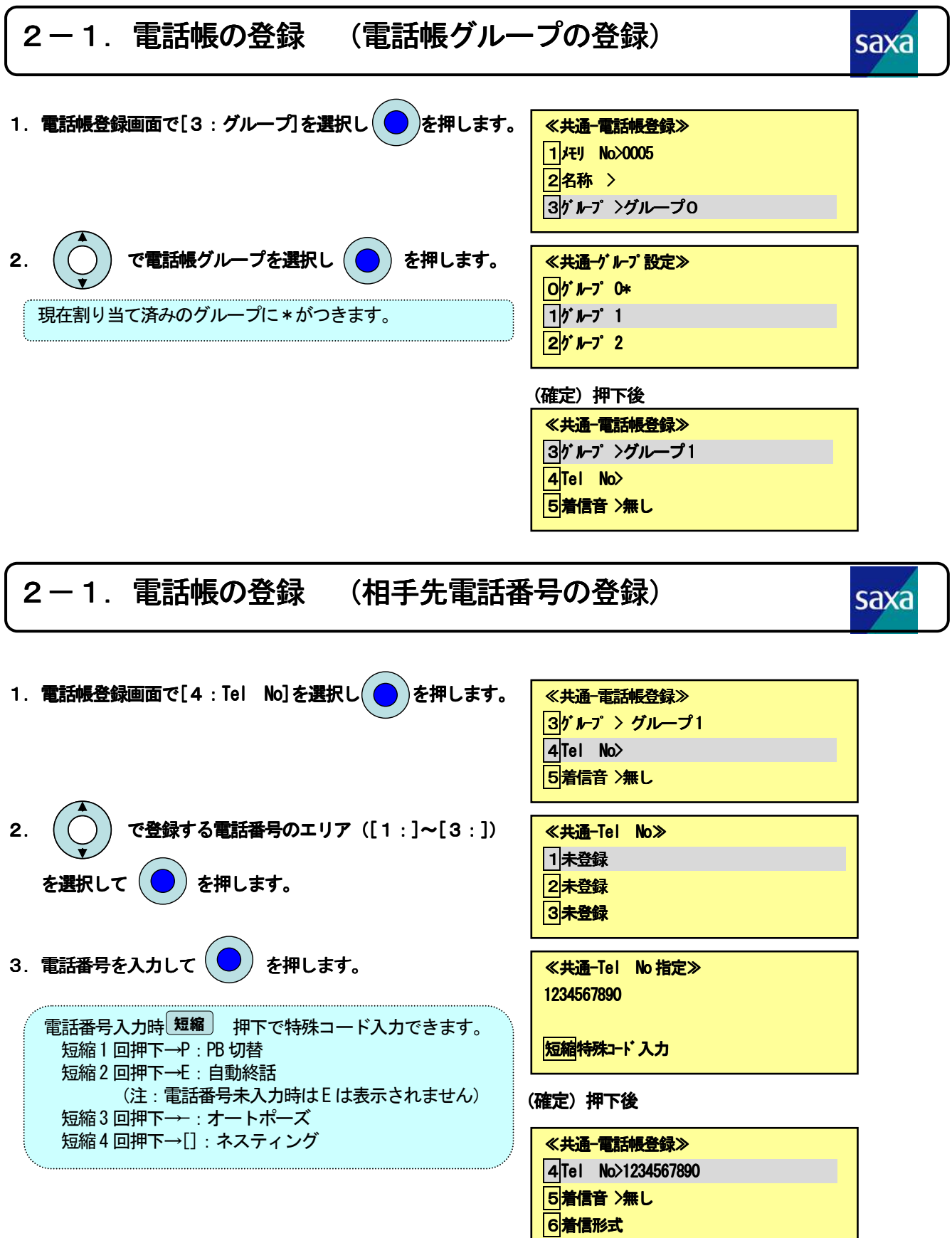

#### ٢ | 2-1.電話帳の登録 (その他の登録)

- 1. 電話帳登録画面では、その他に以下の機能が登録できます。
	- [5:着信音] 登録した番号からの着信があった場合に 着信音 着信音を通常の着信音から変更ができます。
	- [6:着信形式] 登録した番号からの着信があった場合、 指定 指定した着信方法で着信できます。
	- [7:発番号付加情報] 電話帳発信した場合、発番号を 通知する/しないの選択ができます。
	- [8:メモ] 名称以外のメモが登録できます。 着信時に名称とは別にメモも表示されます。
	- [#:登録] 登録を選択した時点で設定内容が登録されます。

詳細の操作は取扱説明書を参照願います。

└

≪共通-電話帳登録≫

5着信音 >無し 6着信形式

7発番号付加情報

**8**メモ

#登録

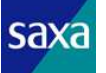

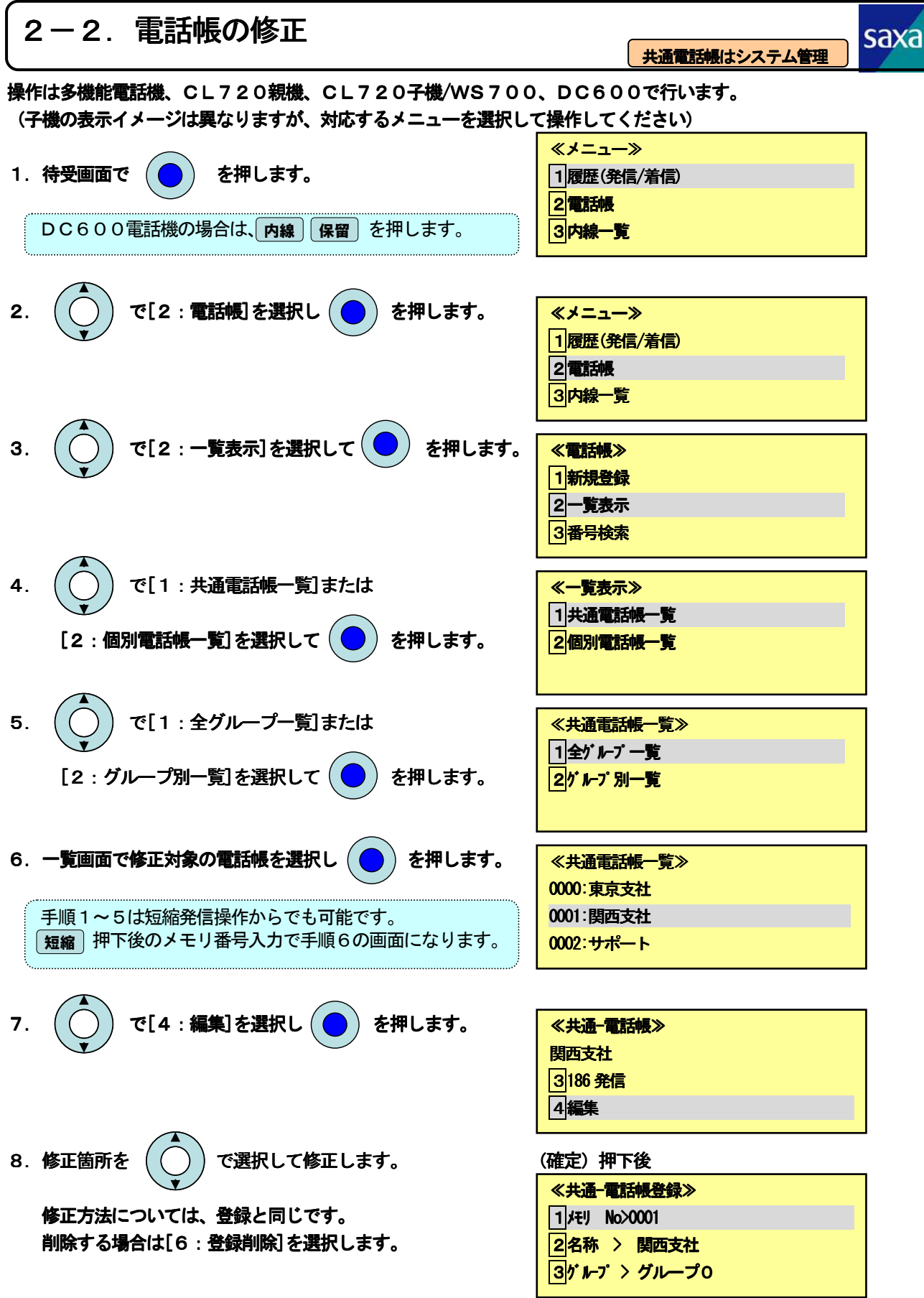

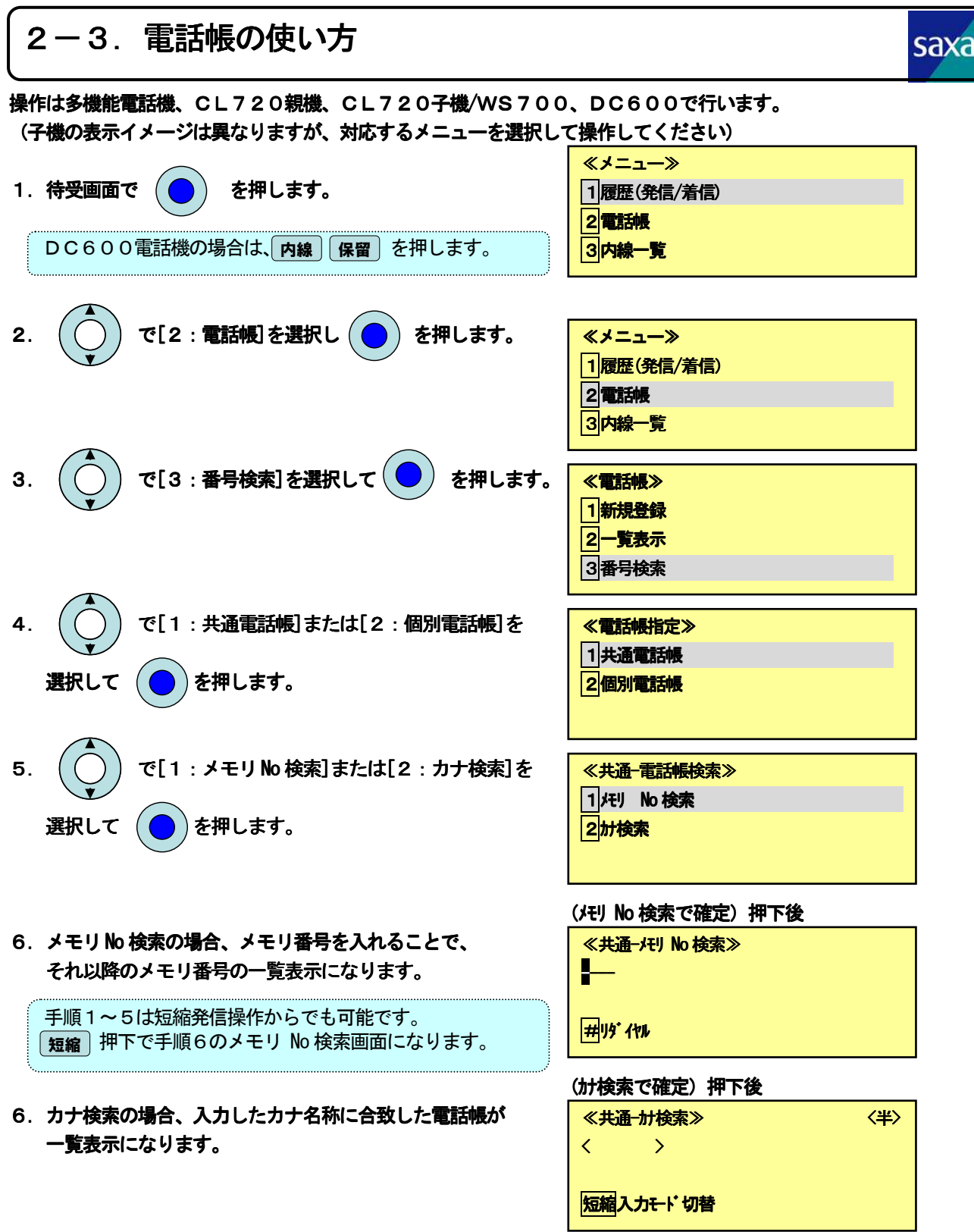

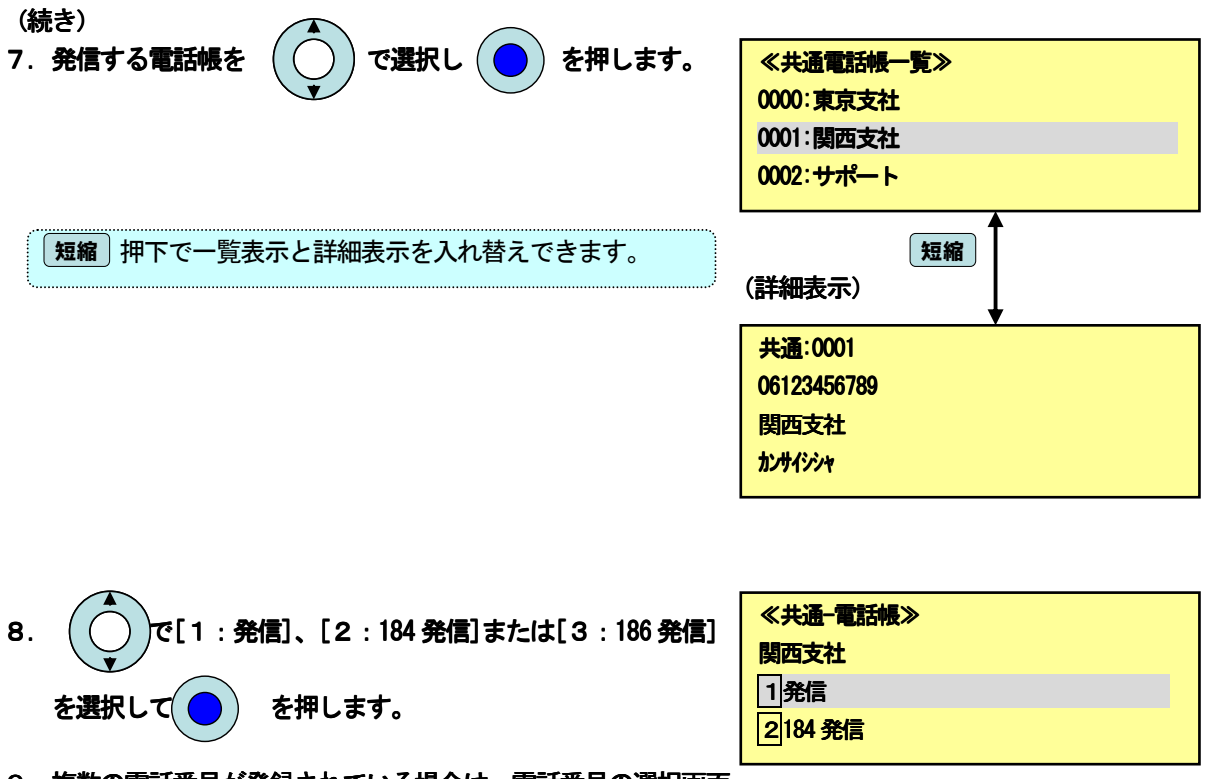

9. 複数の電話番号が登録されている場合は、電話番号の選択画面 を表示します。 発信する番号を $(\bigcap)$ で選択して $(\bigcap)$  を押すと 発信します。

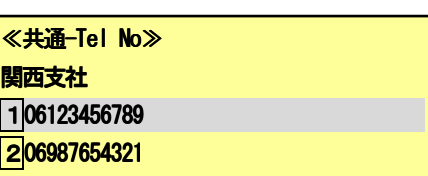

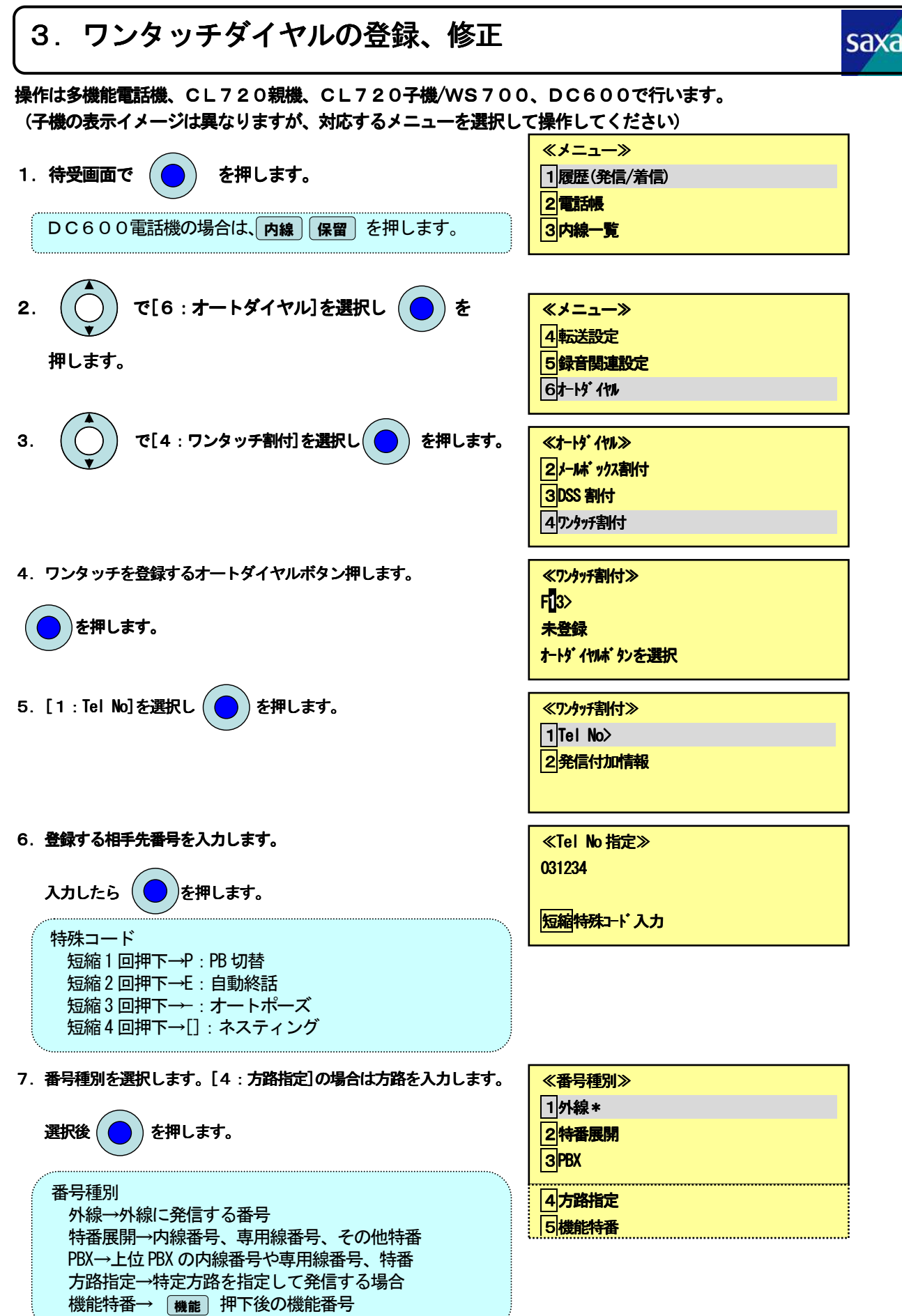

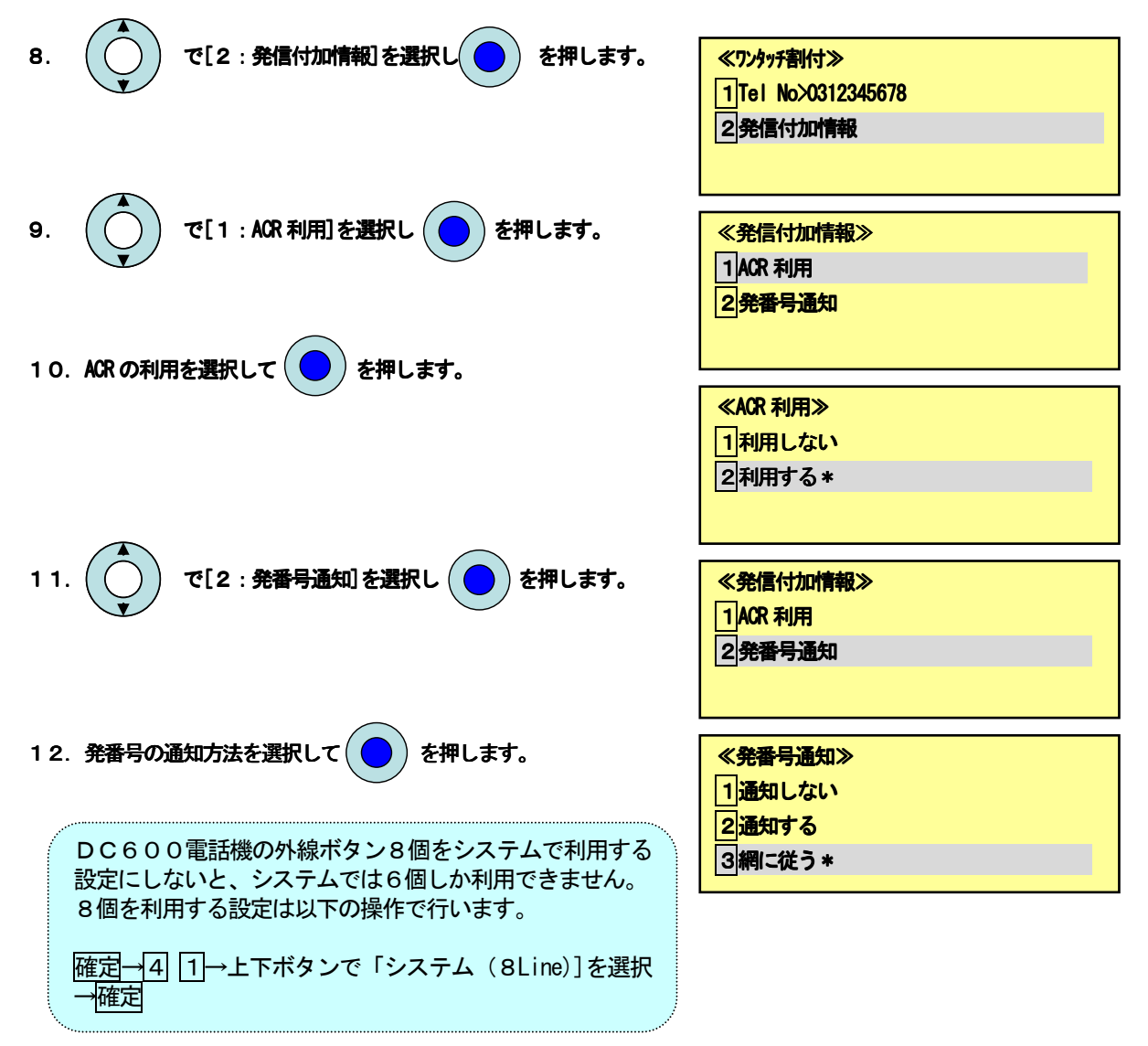

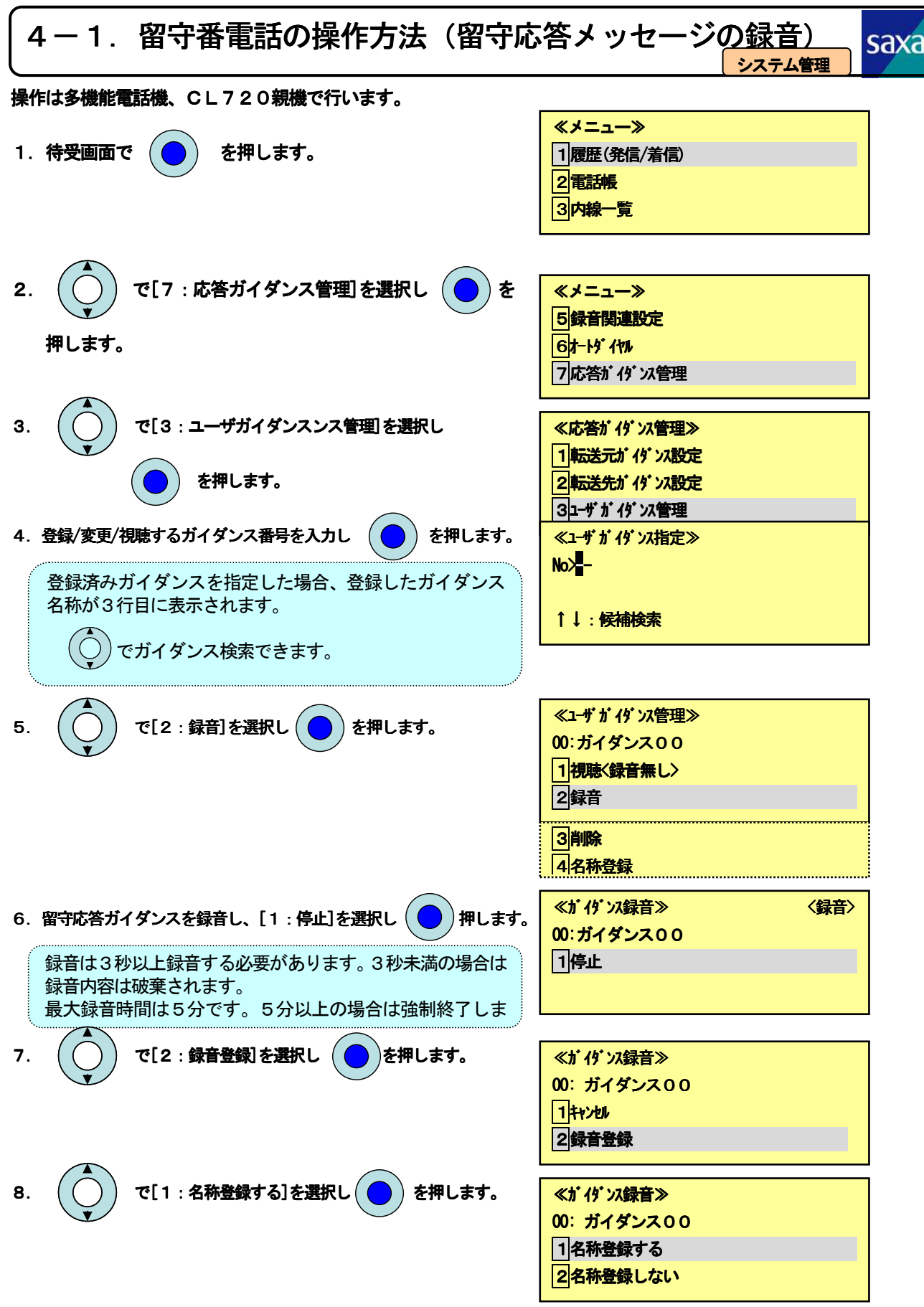

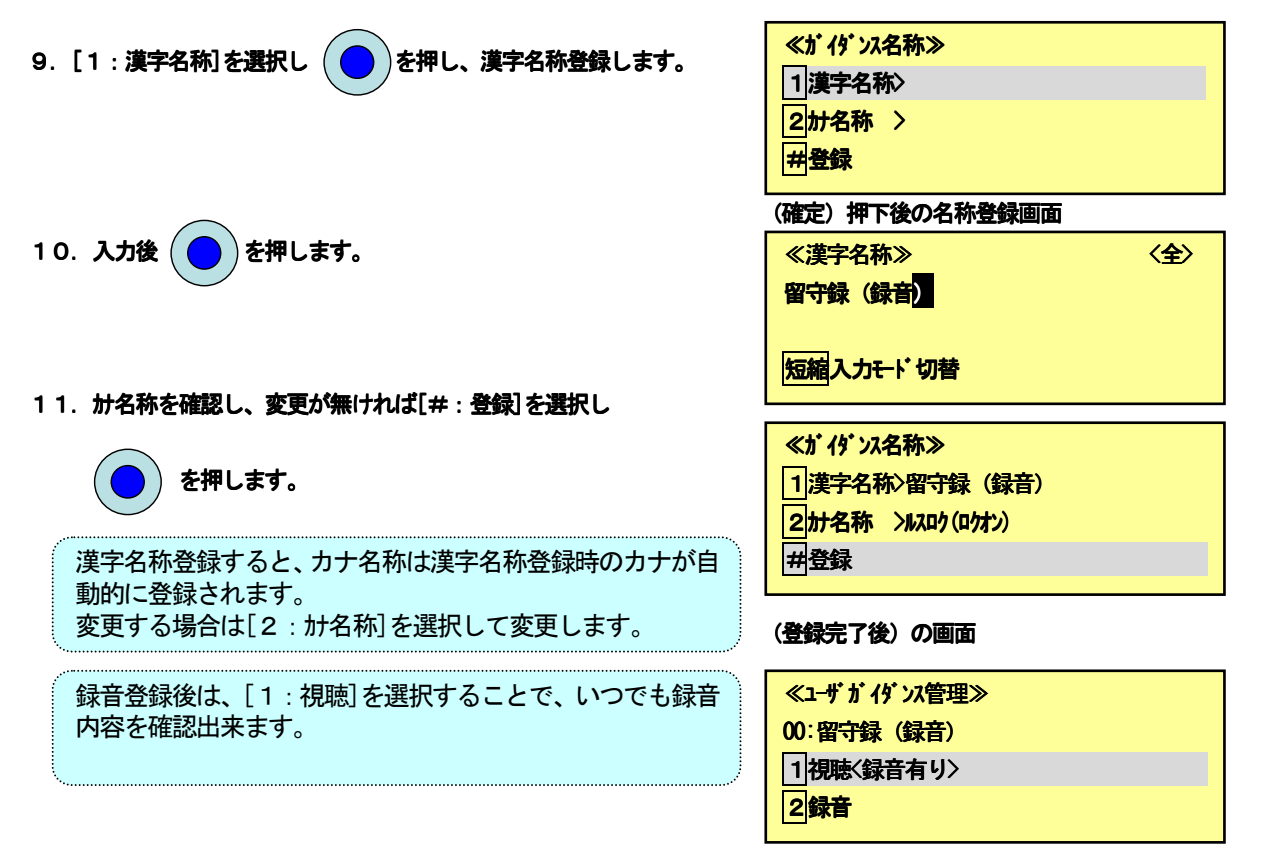

 $\overline{\phantom{a}}$  $\mathbf{I}$ 4-2. 留守番電話の操作方法(留守応答メッセージの変更) saxa 4-2.留守番電話の操作方法(留守応答メッセージの変更) システム管理 J

操作は多機能電話機、CL720親機で行います。

4-1. 留守番電話の操作方法(留守応答メッセージの録音)の手順4で登録済みガイダンスを選択します。

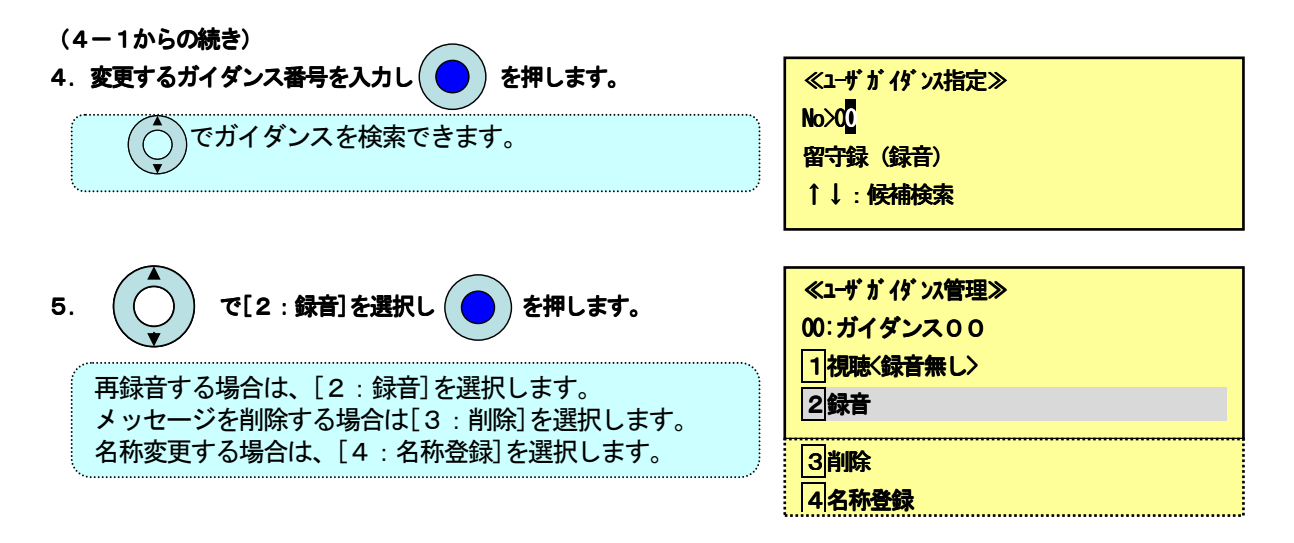

6.以降の操作は4-1.の操作になります。

# |4-3.留守番電話の操作方法(メッセージの再生/消去/保存)<mark>。</mark>

操作は多機能電話機、CL720親機で行います。

1.緑点滅している を を押すとメッセージが 留守番 0001:0312345678 0001:0312345678 新規 新規 自動再生します。

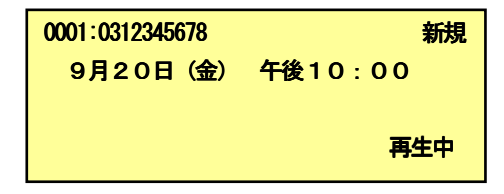

- 2.メッセージの再生が終了すると、以下のガイダンスが流れます。 ガイダンスにしたがって操作します。 自動保存設定の場合:「このメッセージは保存します」 →消去する場合は、 3 を押します。 自動消去設定の場合:「このメッセージは消去します」 →保存する場合は、 | 7 | を押します。
- 3. 次のメッセージを再生する場合は、5 を押します。

手順1のメッセージ再生状態になります。

メッセージの再生を終了する場合は、[9] を押します。

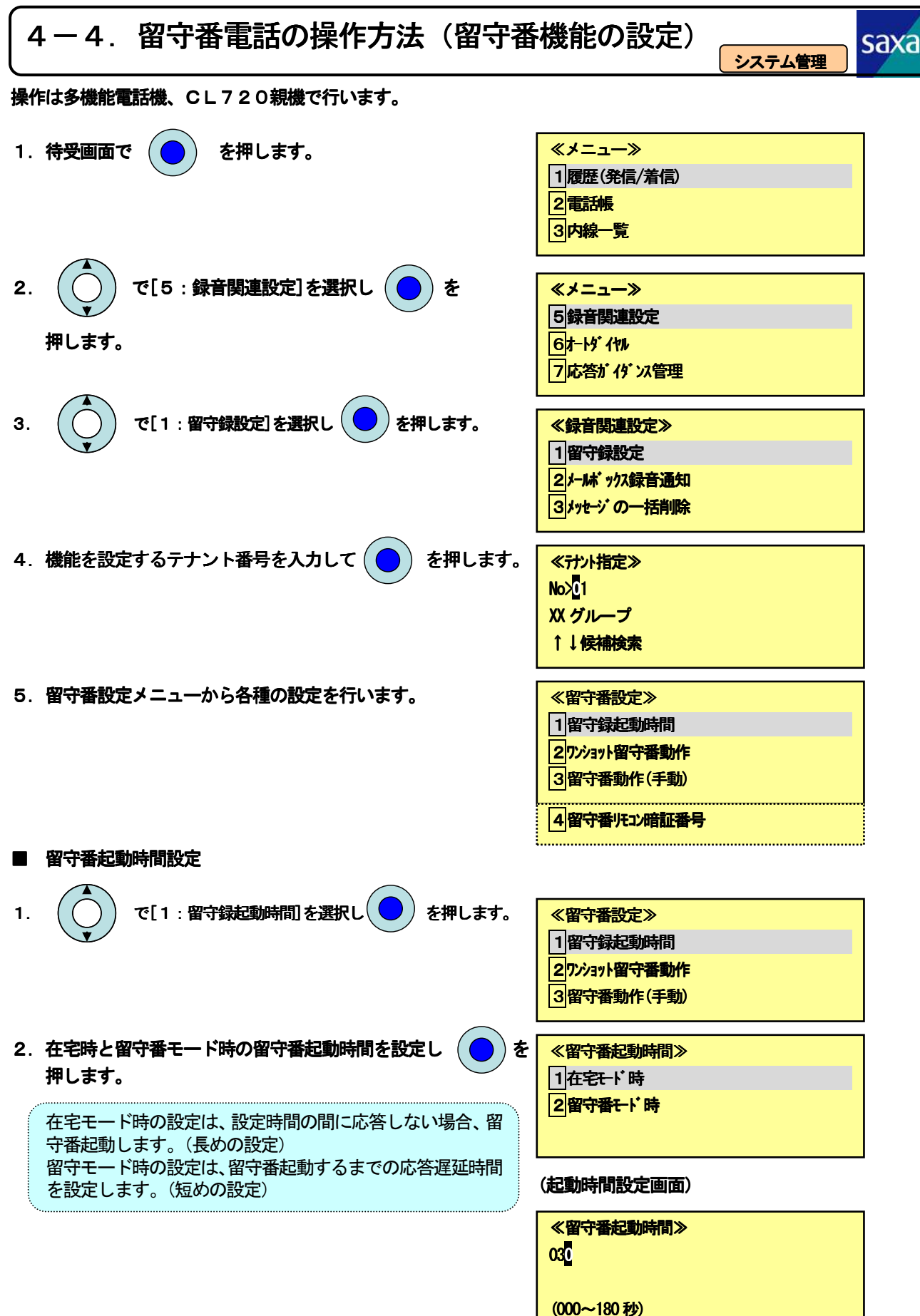

15

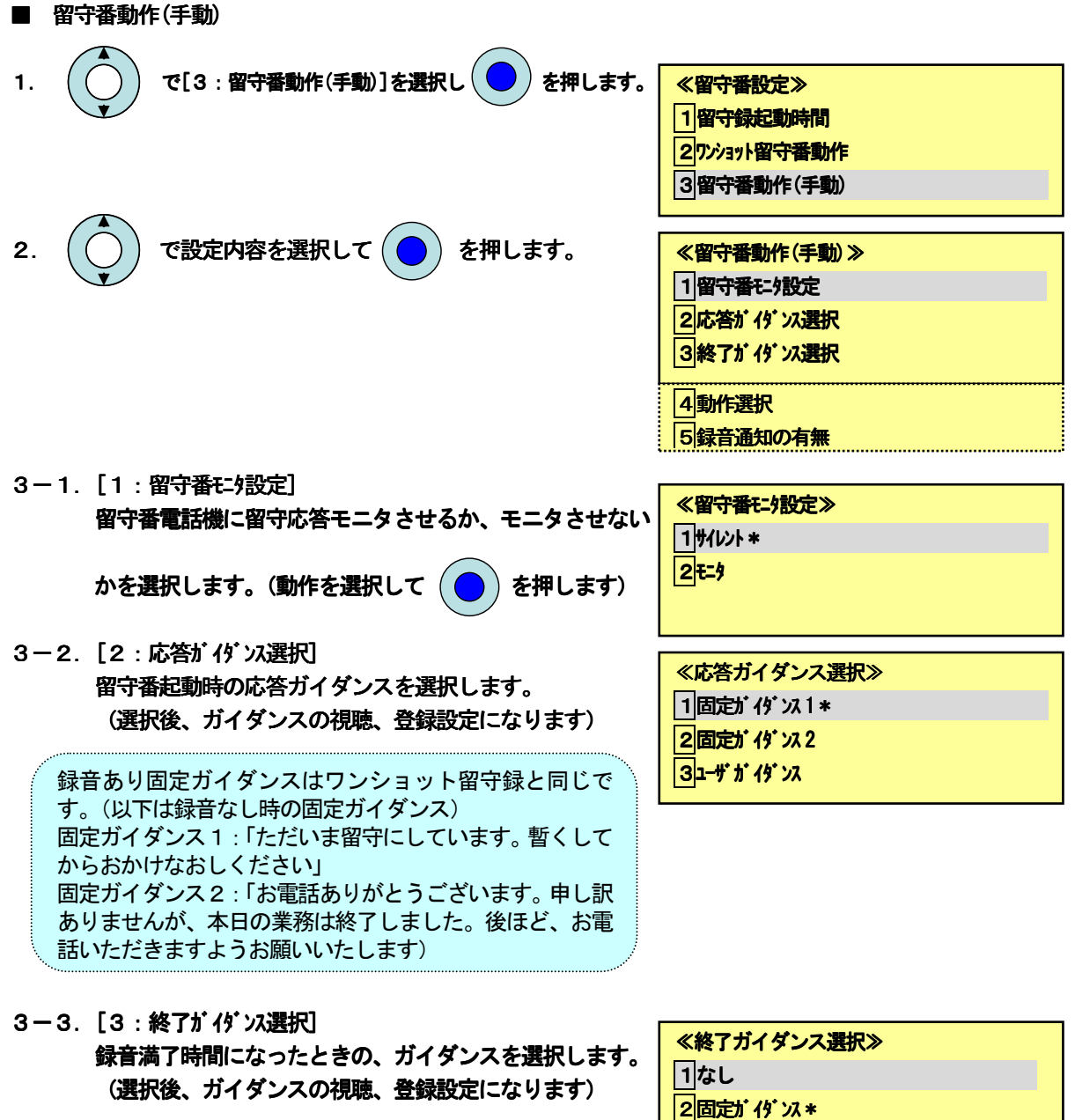

固定ガイダンス: 制限時間になりましたので、録音を終了し | 3<del>1ず</del> i ダ x ます。

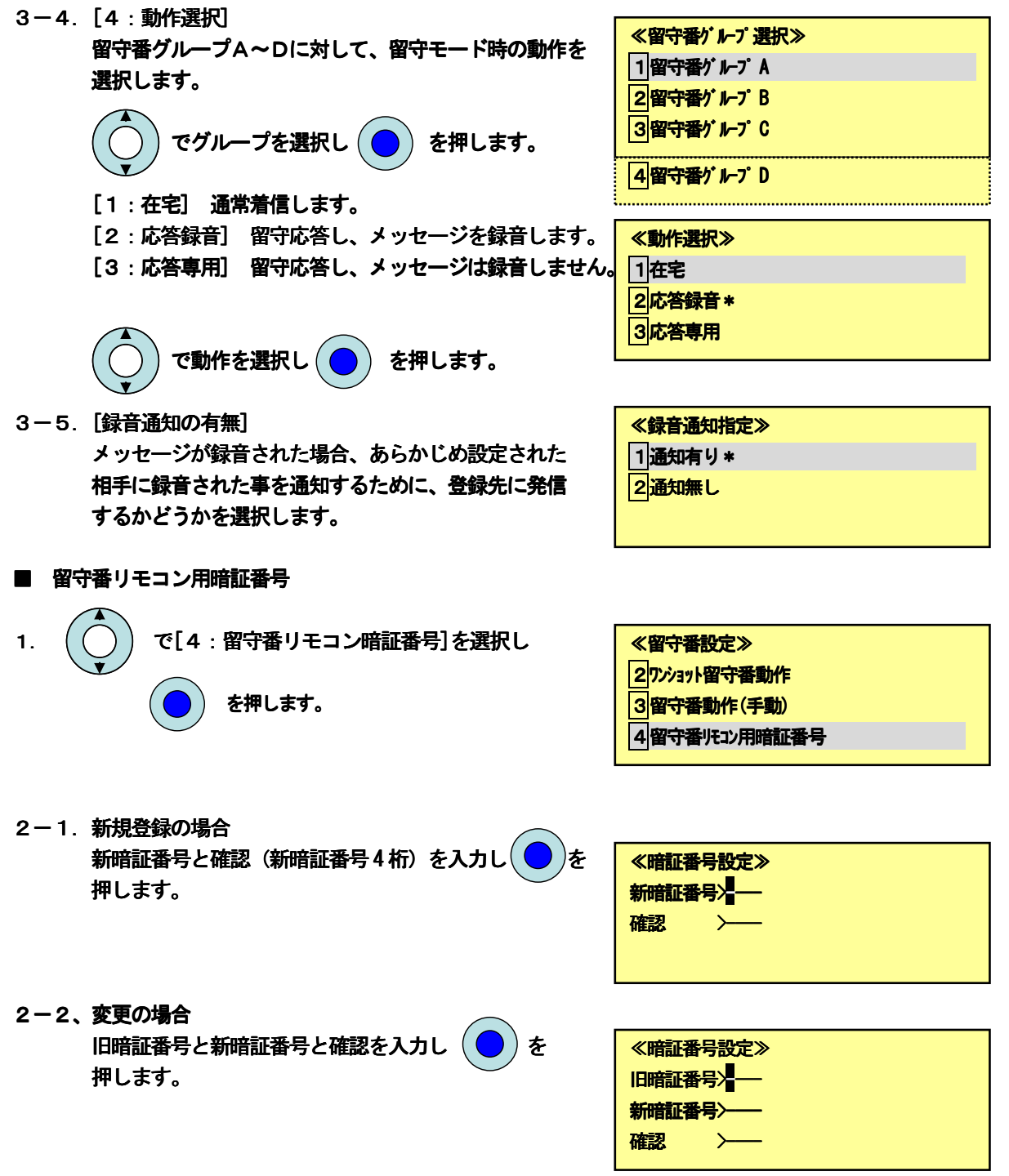

# 4-5.留守番電話の操作方法(留守番機能の起動) 4-5.留守番電話の操作方法(留守番機能の起動)

操作は多機能電話機、CL720親機、CL720子機/WS700、DC600で行います。 (子機の表示イメージは異なります)

1. 在宅モード時、 │ <del>留守番</del>〕 を押します

留守番ボタン

٢

└

ます。

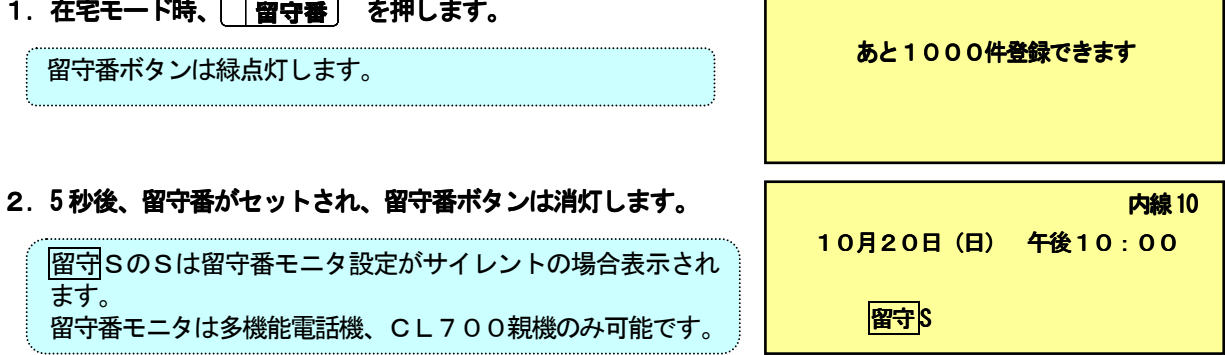

saxa

# | 5-1.通話録音の操作方法(通話中の通話録音)

saxa

操作は多機能電話機、CL720親機、CL720子機/WS700、DC600で行います。 (子機の表示イメージは異なります)

#### ■ 通話録音

٢

└

1.外線/専用線との通話中に ボタン ボタンを押します。 通話録音 通話録音 0 0:01

操作した内線のメールボックスがあれば、内線のメールボッ クスに通話内容が録音されます。

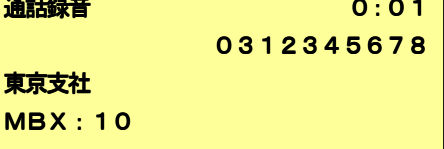

2a. 操作内線のメールボックスにメッセージを残す場合。 通話が終了したら、受話器を戻します。

新規メッセージが録音された表示がされます。 着信ランプの点灯。メールボックスボタンの点滅。

2b. 別の内線や共通メールボックスにメッセージを残す場合。 (8) 入力後 通話終了前に、メッセージを残すメールボックスをそのまま 入力します。(80に残す場合)

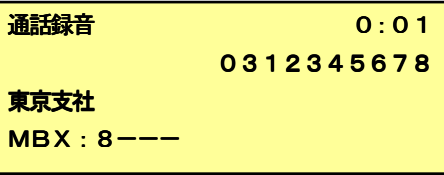

( (0)入力後

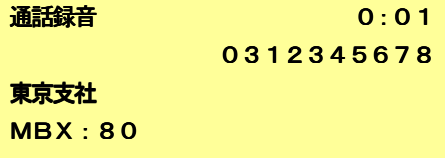

- 3.受話器を戻します。
- 通話録音一時停止
- 1. 通話録音中に、 ├―時停山 ボタンを押します。 <mark>| 一時停止</mark> 2 : 0 0 (録音の一時停止)
- 2.一時停止中に、 ボタン ボタンを押します。 一時停止 通話録音 2 2:30 (録音の再開)

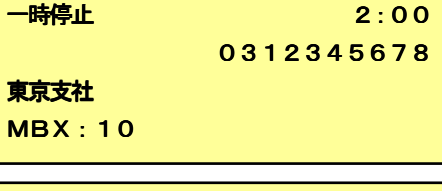

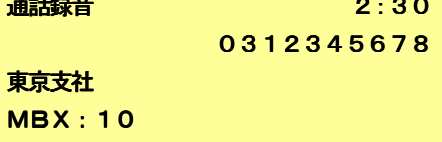

- 通話録音の取消
- 1.通話録音中に、 ボタン ボタンを押します。 通話録音 外線通話 3 3:00

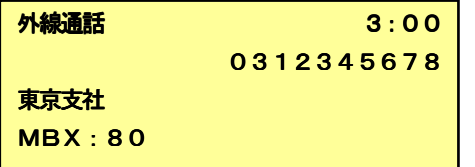

# | 5-2.通話録音の操作方法(自動通話録音の登録)

saxa

操作は多機能電話機、CL720親機、CL720子機/WS700で行います。 (子機の表示イメージは異なります)

#### ■ 登録

٢

└

1.空き状態から、 保留 ボタンを押し、 〔 通話録音 を押します。

通話録音ボタンが点灯します (緑: MBX あり、赤: MBX なし) 子機で登録する場合は、自動録音特番+1をダイヤルしま す。

#### ■ 解除

1.空き状態から、 保留 ボタンを押し、 〔 通話録音 を押します。

通話録音ボタンが消灯します 子機で登録する場合は、自動録音特番+0をダイヤルしま す。

### ■ 通話録音

5-1. 通話録音の操作方法(通話中の通話録音)に同じ。

ただし、応答すると自動的に通話録音になりますので、手順1は不要です。

# 5-3.通話録音の操作方法(録音メッセージの操作) 5-3.通話録音の操作方法(録音メッセージの操作)

saxa

操作は多機能電話機、CL720親機、CL720子機/WS700、DC600で行います。 (子機の表示イメージは異なります。また子機でのメッセージの一覧表示はできません)

### ■ ログオン

٢

└

#### 1a.通常のログオン

- 1. [ <mark>メールアクセス</mark>]またはメールアクセス特番を入力します。<mark>|メールサービス</mark> 2. #MBX選択をダイヤルします。 3. メールボックス番号を入力します。 **\*MBX録音 #MBX選択** メールサービス **MBX選択:----**メールサービス MBX: MBX:10 暗証番号:---- 暗証番号:---- ガイダンス:「こちらはメールセンタです」 「相手のメールボックスに、直接メッセージを録音したい ときは\*を、あなたのメールボックスをご利用するときは #を押してください」 ガイダンス:「メールボックス番号を押してください」 ガイダンス:「暗証番号を押してください」
	- 4. 暗証番号を入力します。(ワンタッチログオンの暗証番号操作に続く)

#### 1b. ワンタッチログオン

 1. を を押下後、メールボックス メールボックス メールボックス暗証番号を メールボックス メールサービス MBX: MBX:10 入力します。

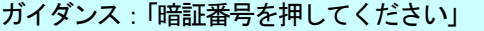

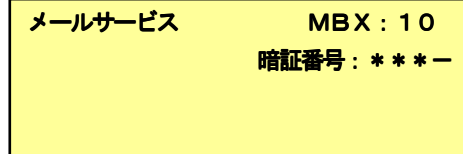

ガイダンス:「メッセージが1件あります」 「サービス番号を押してください。終了するときは9を押 してください。」 短縮ボタン押下で一覧表示になります。

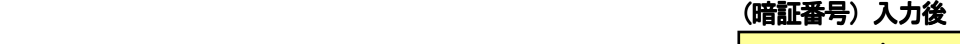

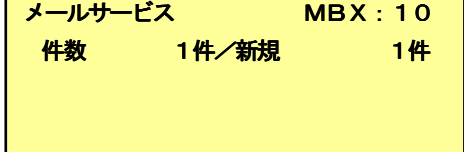

#### ■ 終了

1.操作中に [9]をダイヤルします。 <mark> メールサービス</mark>

ガイダンス:「終了するときは、もう一度9を。最初からサ ービスを選択するときは0を、あなたのメールボックスを続 けてご利用されるときは\*を押してください。」

2.再度 [9]をダイヤルします。<br>ファインスタイト マイラン マイラン <mark>サービス終了</mark>

ガイダンス:「ご利用ありがとうございました」

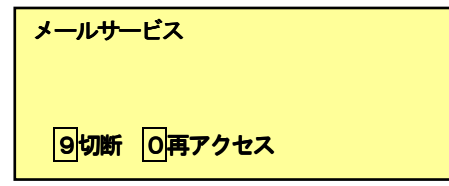

### こュアル

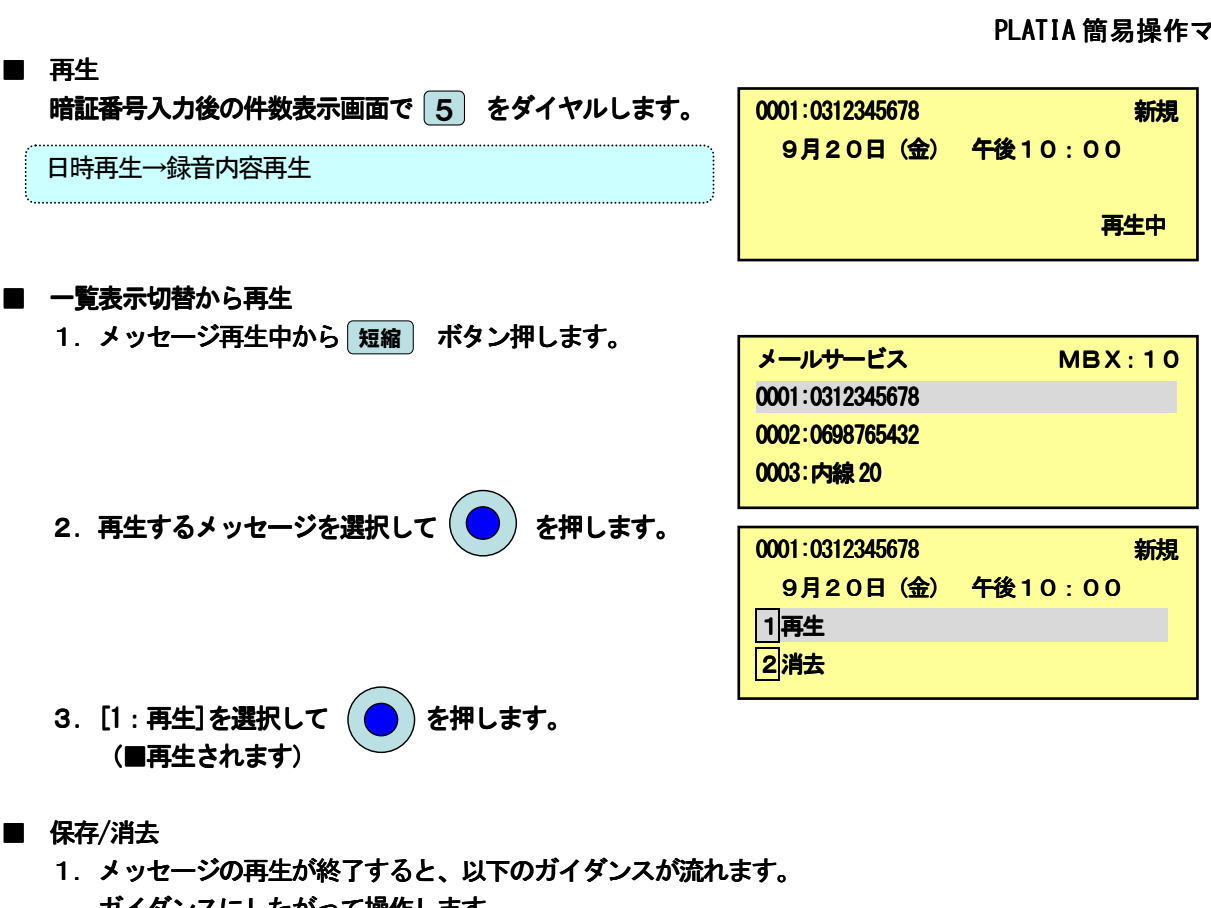

ガイダンスにしたがって操作します。 自動保存設定の場合:「このメッセージは保存します」 →消去する場合は、 <u>3</u> を押します。 自動消去設定の場合:「このメッセージは消去します」 →保存する場合は、 | 7 |を押します。

■ メッセージ転送(その1) 1. メッセージの再生中に $\left[\begin{array}{ccc}1\end{array}\right]$ を押します。  $\left.\begin{array}{ccc} \bullet\end{array}\right.$ メッセージ転送 2. メッセージを転送する相手のメールボックス番号を 入力します。 ガイダンス:「メッセージを転送します。宛先を入力してく ださい。取り消すときは\*を押してください。」

ガイダンス:「メッセージを転送してよければ#を押してく ださい。転送を中止するときは\*を押してください。」

3. を押します。 #

ガイダンス:「メッセージを転送しました。」

**MBX選択: ----**メッセージ転送 MBX:20 \*転送取消 #実行

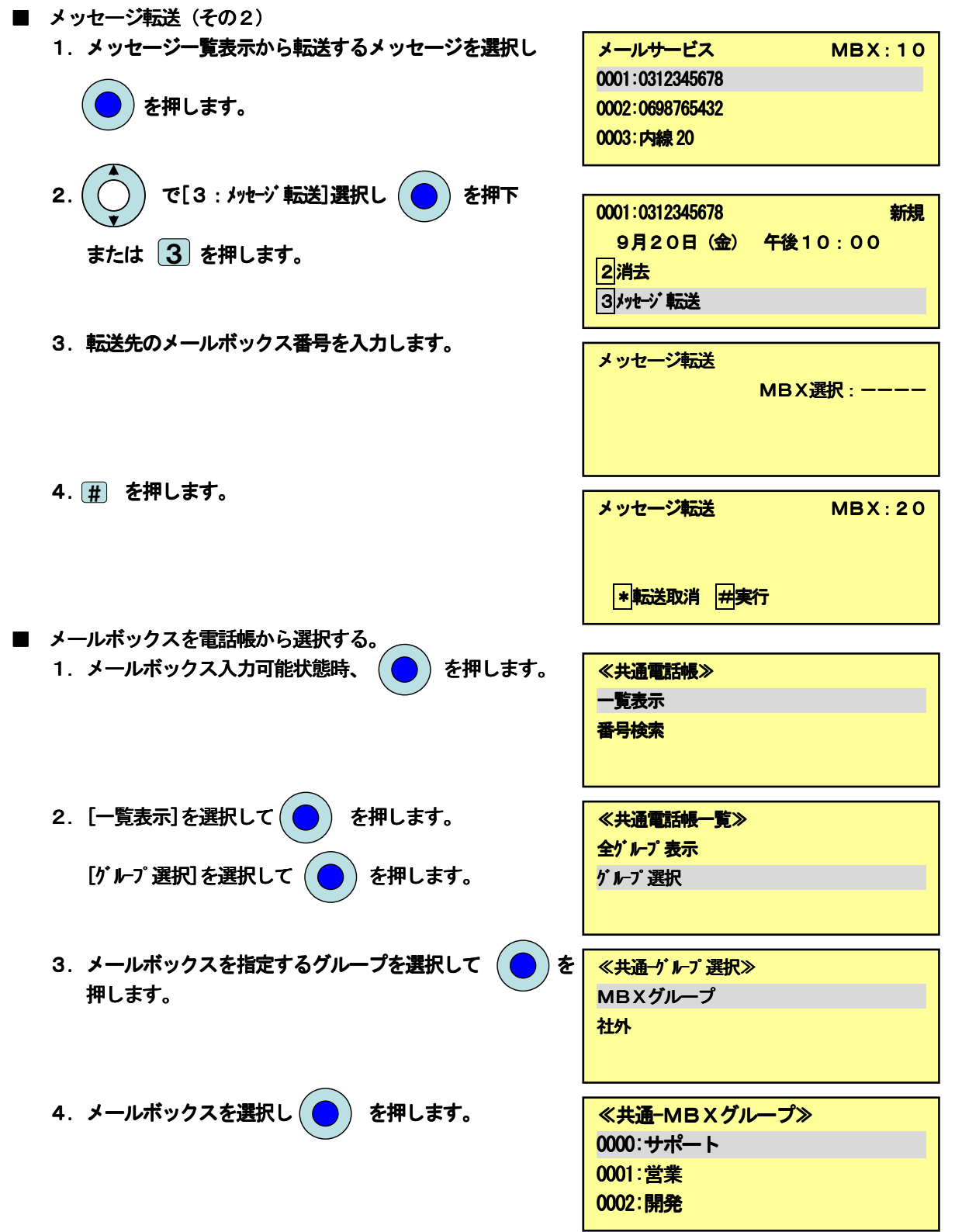

# |6-1.外線自動転送の操作方法(モードの設定/解除) |

saxa

操作は多機能電話機、CL720親機、CL720子機/WS700で行います。 (子機の表示イメージは異なります。)

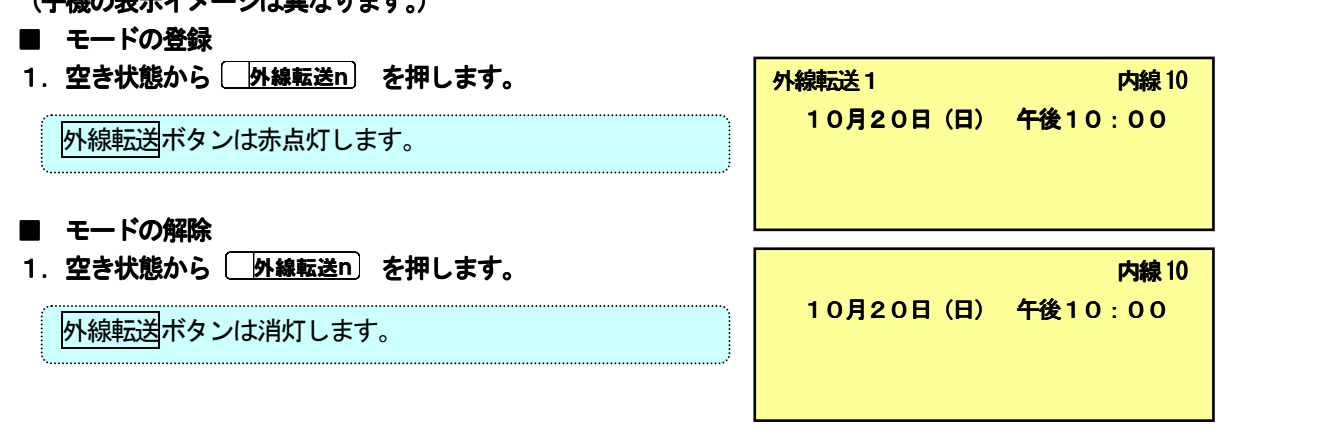

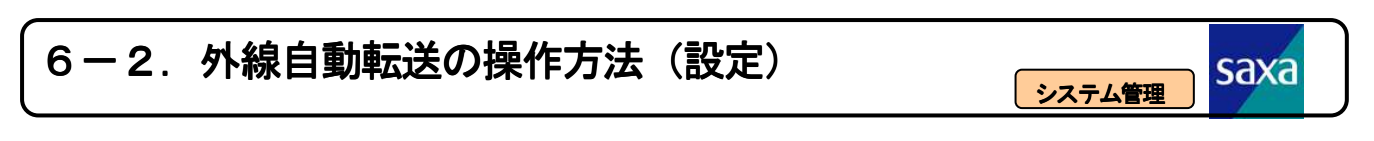

操作は多機能電話機、CL720親機で行います。

٢

└

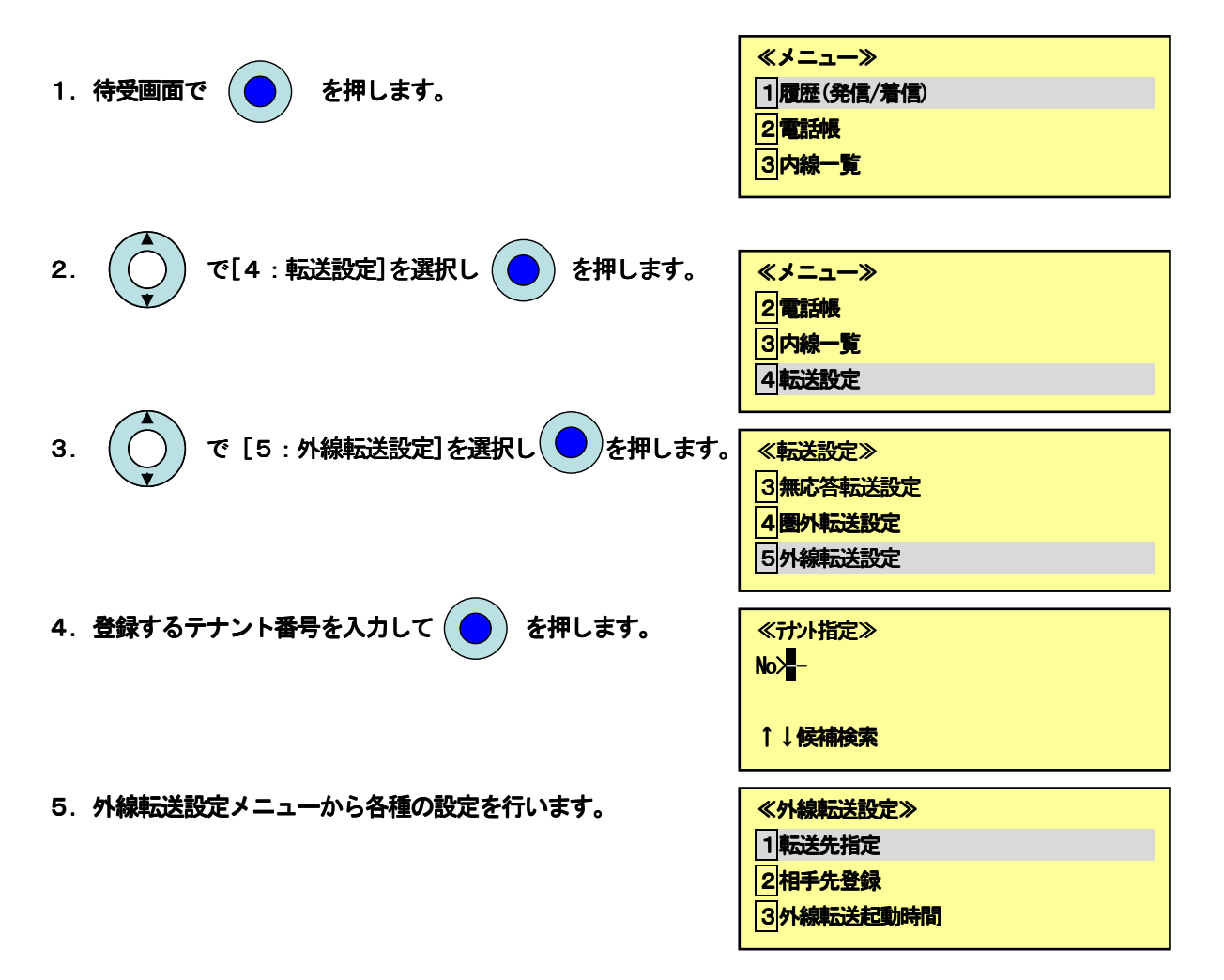

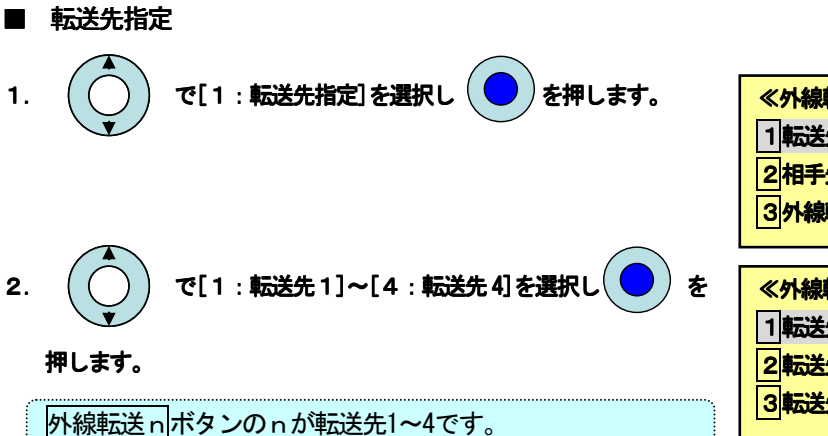

3. 「1:グループ A]~[4:グループ D]で外線の転送方法を 指定するグループを選択します。

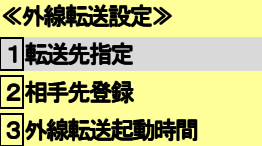

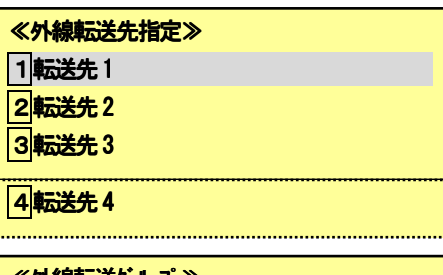

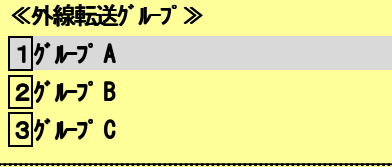

 $\sqrt{4}$  $\sqrt{7}$  D

1通常 2順次

L.

≪外線転送ク種別≫

4. グループ A~D の外線転送方式を以下から登録します。

[1:通常]→着信を指定した1箇所に転送します。 [2:順次]→着信を指定した1箇所に転送するが、応答が無 い場合は、別の1箇所に転送します。 [3:同時]→着信を同時2箇所に転送し、先に応答した所が 通話します。

[4:転送無し]→この外線グループは外線転送しません。

5. 相手先を選択し (●) を押します。選択箇所にチェック が入ります。

- [1:通常]→相手先を1箇所指定します。 [2:順次]→相手先を2箇所指定します。
- [3:同時]→相手先を2箇所指定します。
- 6. 最後に [#]を押して、登録します。

手順2に戻ります。

相手先の番号は[相手先登録]メニューで登録します。

注. 転送先1~4に対して、各々の外線グループA~Dの振る舞い

 を登録します。 【登録イメージ】

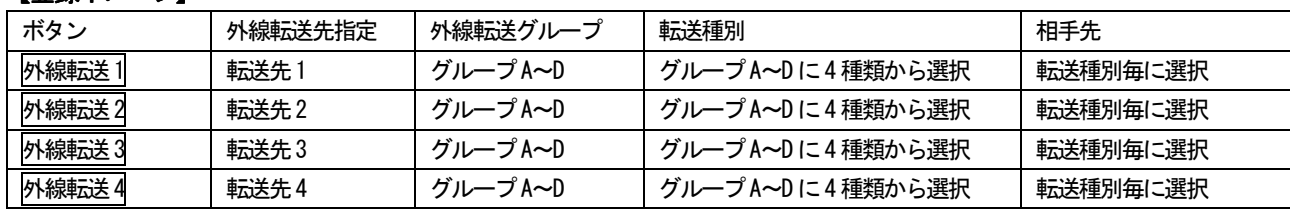

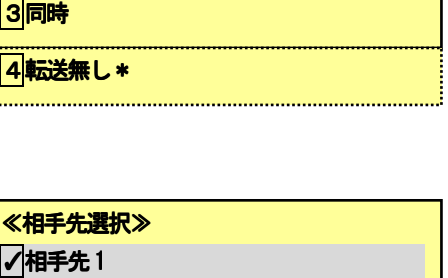

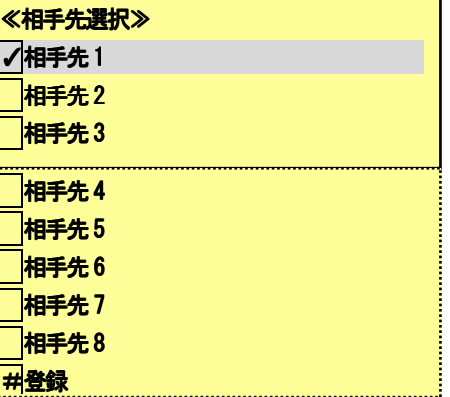

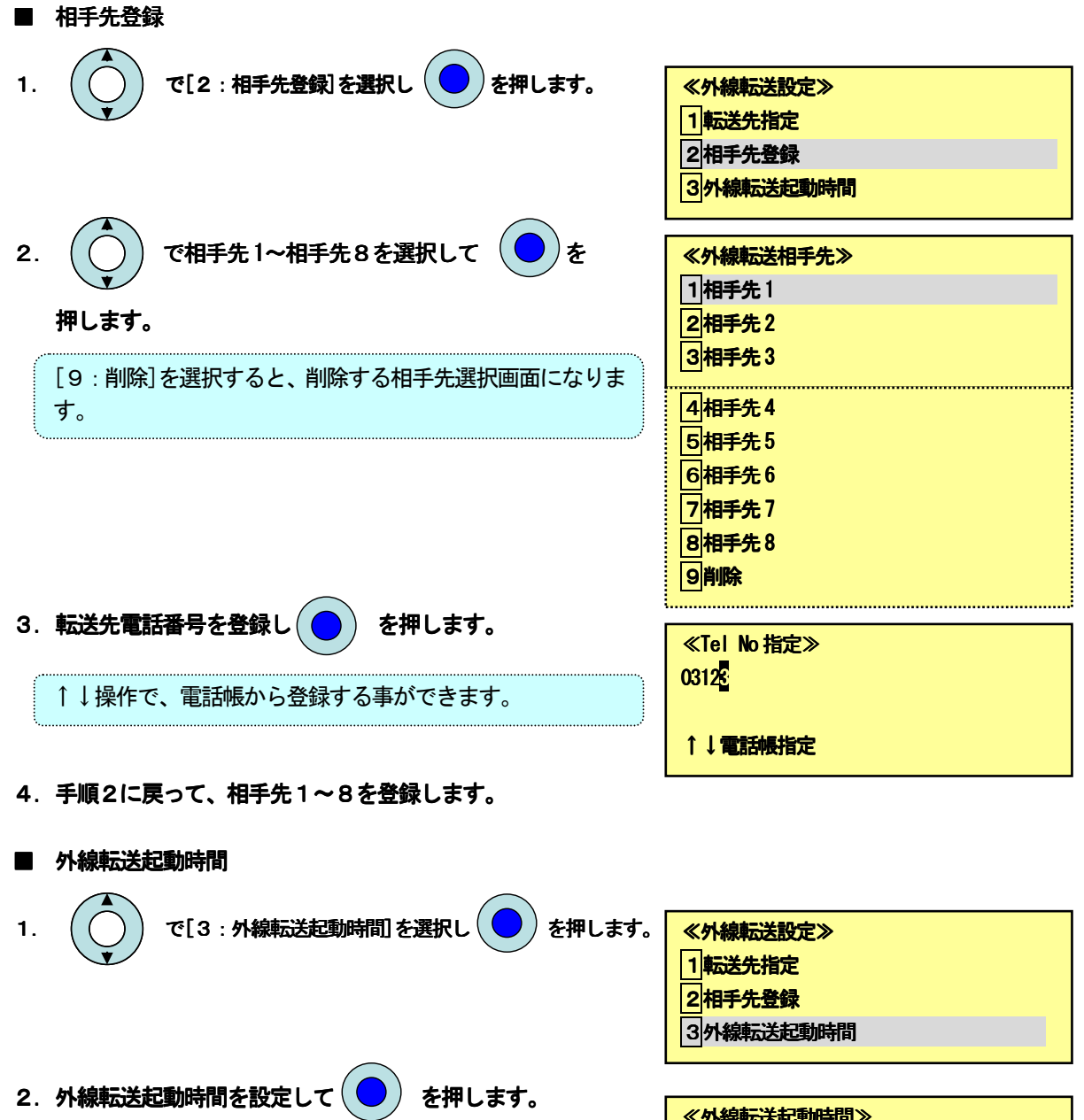

外線転送動作を遅延する時間です。0秒で即時起動となりま す。

≪外線転送起動時間≫ 020秒 (000~180 秒)

saxa

# 7.DC600 の使用方法 7.DC600 の使用方法

#### ■ 共通電話帳の検索

٢

└

- 1.空き状態で 押し、続けて を押します。 内線 保留 ≪メニュー≫
- 2. (○) で[電話帳]を選択し (●) を押します。
- 3.  $\left(\bigcap\right)$  で[一覧表示]を選択し $\left(\bigcap\right)$  を押します。
- 4. [共通電話帳一覧]を選択し ( ) を押します。
- 5. [全グループ一覧]または[グループ別一覧]を選択し、一覧表を表示させます。
- 6. 目的の所まで $\left(\bigcap\limits_{n=0}^{\infty}\right)$ でスクロールします。

ー覧表示中に<mark>短縮</mark>ボタンで詳細表示になります。 短縮ボタンとしてシステムで使用する設定があらかじめ必 要です。以下の操作で変更出来ます。 確定→4 3→上下ボタンで「システム」を選択→確定

 $7.$  (  $\bigodot$  ) を押して、番号を確定します。 8. 発信方法を  $(\bar{\bigcirc})$  で選択し $(\bigcirc)$  を押します。

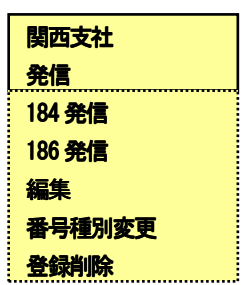

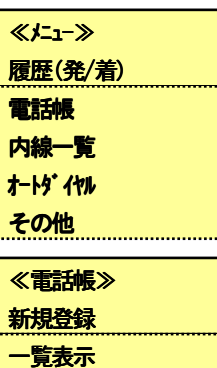

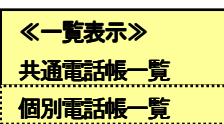

番号検索

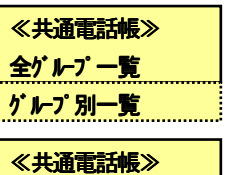

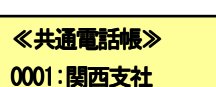

0000:東京支社 0000:東京支社

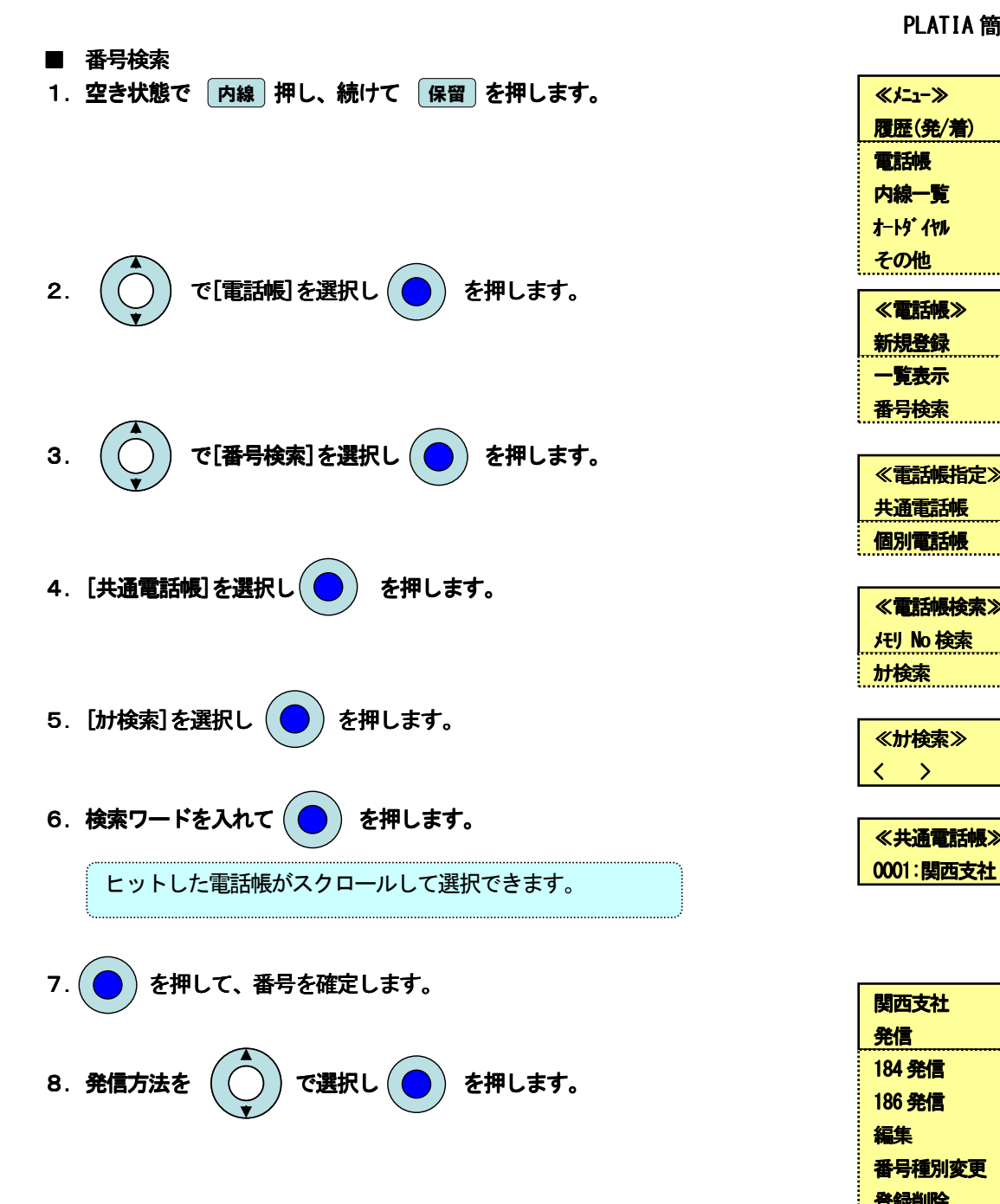

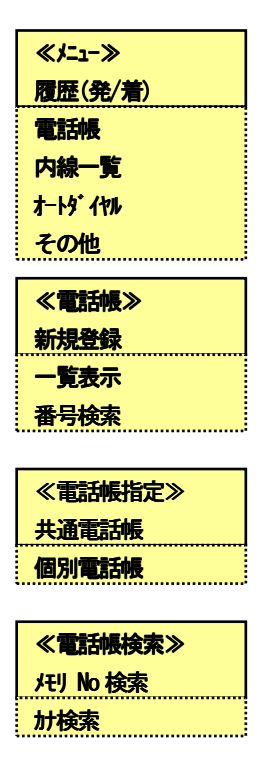

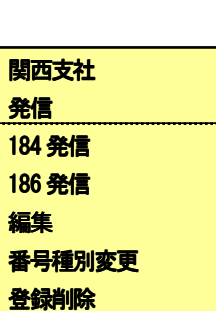

≪カナ検索≫ <半>

≪共通電話帳≫

 $\langle \quad \rangle$ 

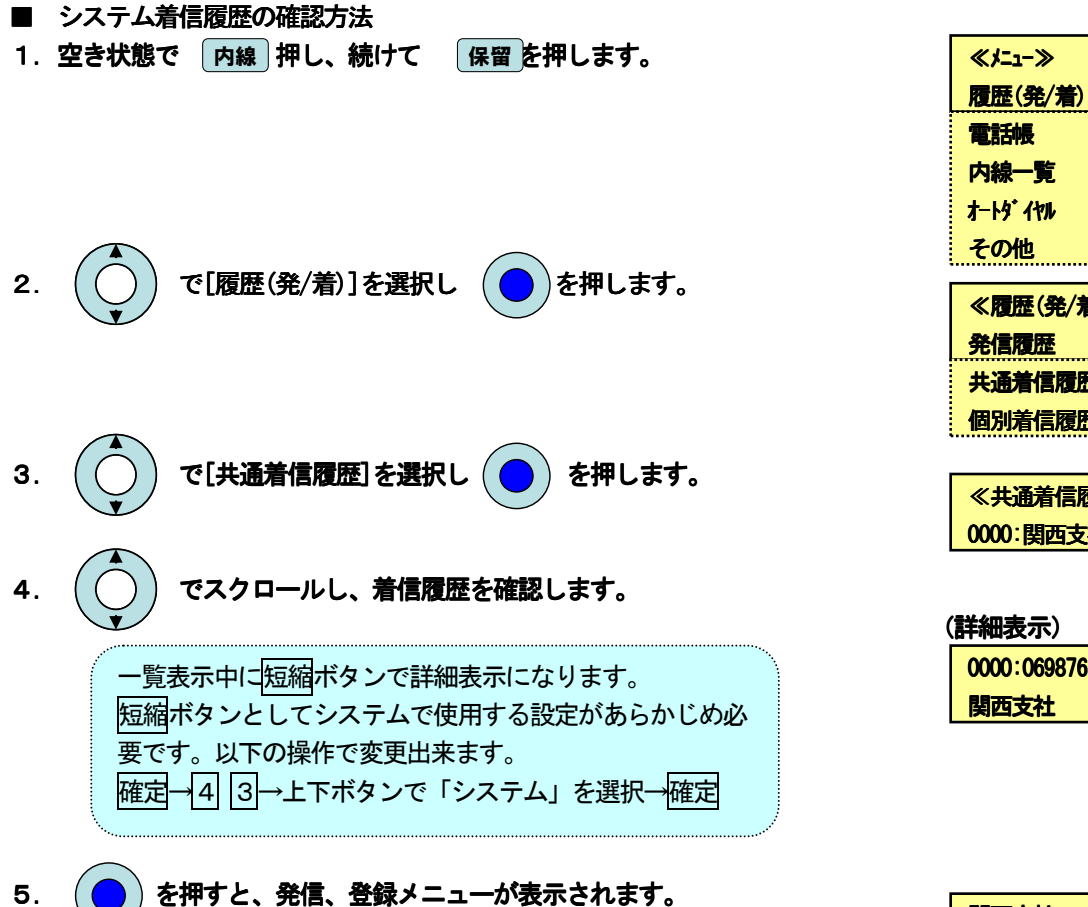

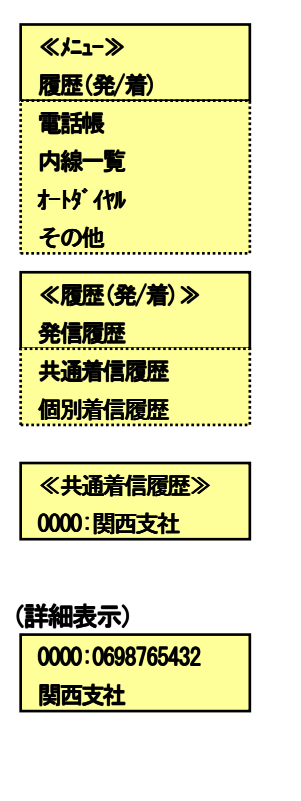

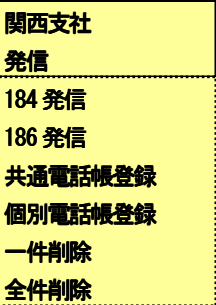

÷